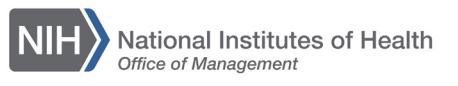

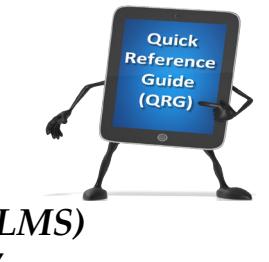

*My Team* 

## *LEARNING MANAGEMENT SYSTEM (LMS)* **VIEW TEAM ORDER HISTORY**

Supervisors can view the order history of their team in the LMS.

- 1. Log on to the LMS.
- 2. Click the **My Team** icon.

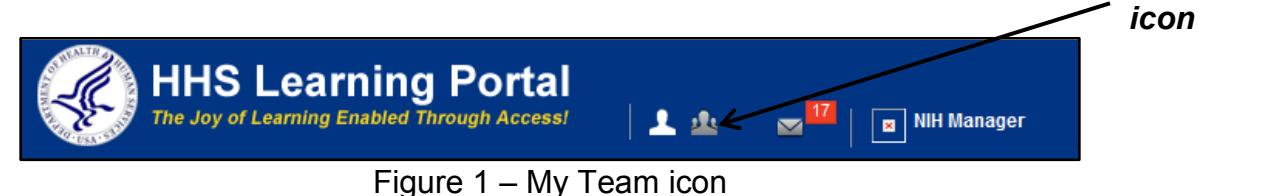

3. Click the **Learning** link in the left navigation menu.

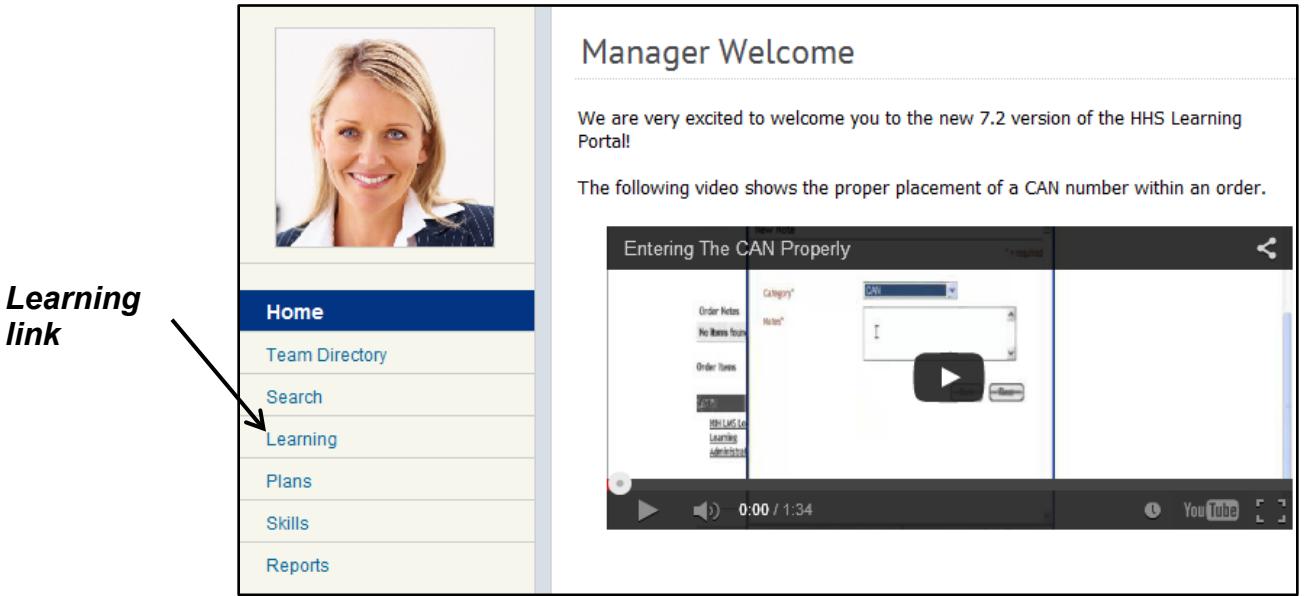

Figure 2 – Learning link

- **NIH Manager's Learning Dashboard** View Registrations For Direct Team  $\rightarrow$ View Learning By i Learner Registration Home ▶ NIH Learner **Team Directory** ▶ NIH LearningAdmin Search ▶ NIH LocalLearningRegistrar Learning ▶ NIH PeopleAdmin **Learning Dashboard** ▶ NIH Sample Learner Current Learning  $\triangleright$  People Admin Completed Learning *Order*  Certifications *History*  Curricula *link* Continuing Education Plans Orders Orders<br>Order History Learning Summary
- 4. Select **Order History** link from the menu on the left.

Figure 3 – Order History link

5. Use the **Created On >=** and **Created On <=** pick icons to specify a 90 day range of order history. If you know the specific Order Number, enter it in the Order Number field after specifying the date range. Click the **Search** button to create the filtered view.

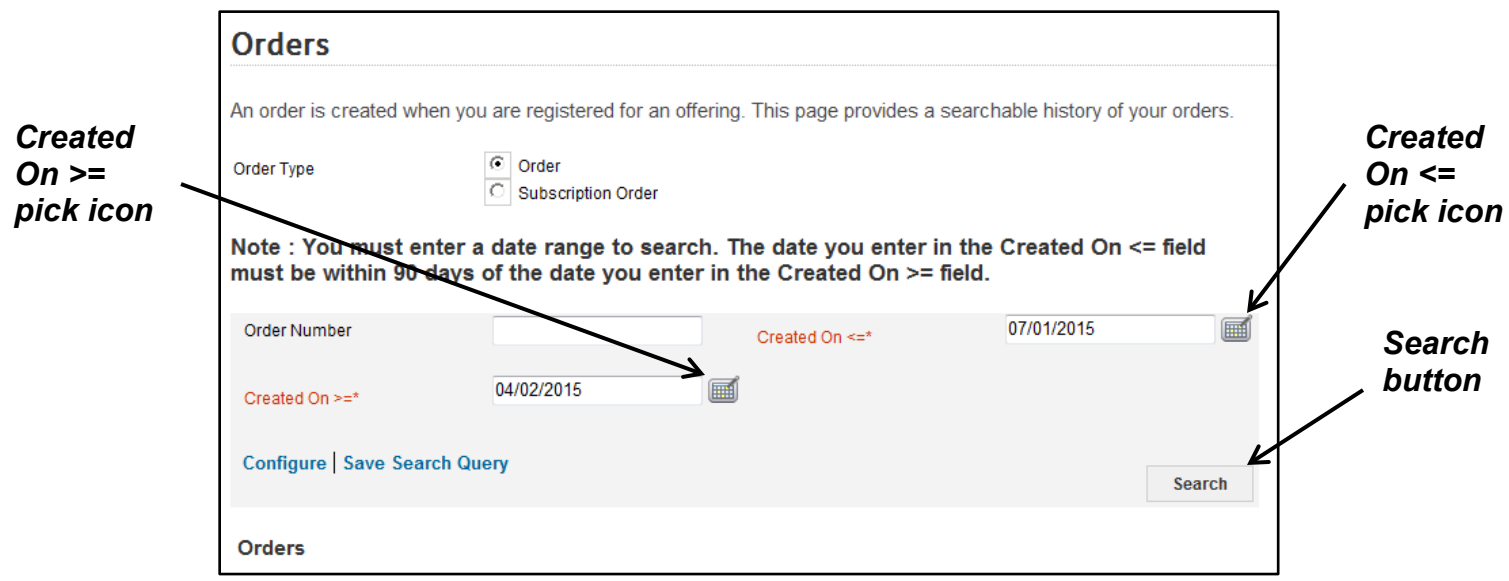

Figure 4 – Created On >= and Created on <= fields and Search button

**NOTE**: Created On >= means the date is equal to or after the date specified in the field. Created On  $\leq$  means the date is equal to or before the date specified in the field. Created On >= 04/15/2015 and Created On <= 07/15/2015 means the inclusive date range between 04/15/2015 – 07/15/2015.

6. Click the **Order Number** link to view order details.

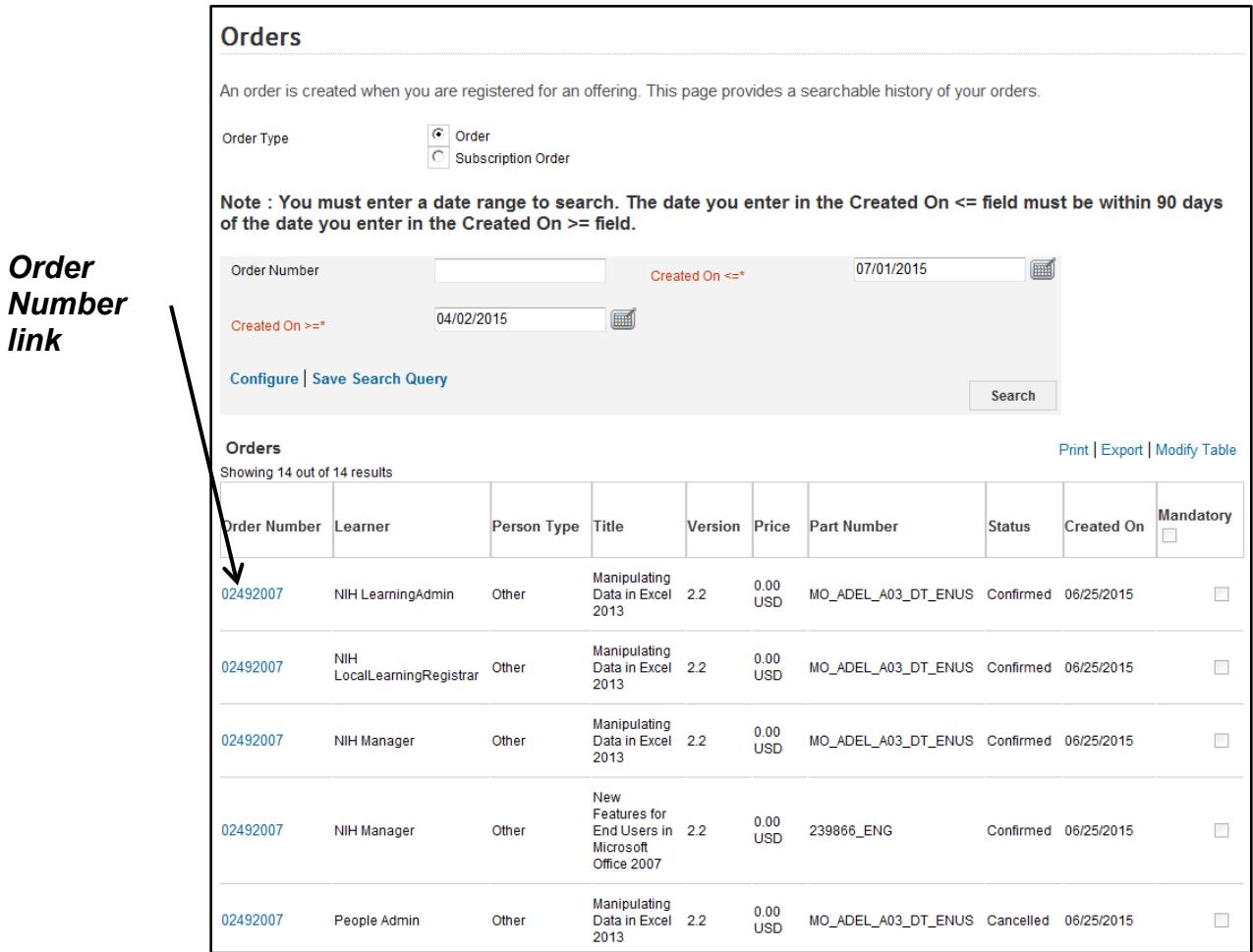

Figure 5 – Order Number link

7. Details of the Order Number will be displayed, including a list of all team members that were included in the original order along with their current registration status.

| Order Details: Order Number 02492007                                          |                                               |                                 |       |                       |                    |                                                                                                    |
|-------------------------------------------------------------------------------|-----------------------------------------------|---------------------------------|-------|-----------------------|--------------------|----------------------------------------------------------------------------------------------------|
| <b>Order Contact</b><br>Created On<br><b>Order Status</b>                     | <b>NIH Manager</b><br>06/25/2015<br>Confirmed |                                 |       |                       |                    |                                                                                                    |
| <b>Order Items</b>                                                            |                                               |                                 |       |                       |                    | Modify Table                                                                                                    |
| Title                                                                         | Learner                                       | <b>Delivery Type Status</b>     |       |                       |                    | <b>Actions Price Cancellation Reason</b>                                                                                |
| <b>New</b><br>Features for<br><b>End Users</b><br>in Microsoft<br>Office 2007 | <b>NIH Manager</b>                            | Online Training Confirmed Notes |       | Price<br>Drop         | 0.00<br><b>USD</b> |                                                                                                    |
| Manipulating<br>Data in<br><b>Excel 2013</b>                                  | <b>NIH Manager</b>                            | Online Training Confirmed Notes |       | Price<br>Drop         | 0.00<br><b>USD</b> |                                                                                                    |
| Manipulating<br>Data in<br><b>Excel 2013</b>                                  | NIH LearningAdmin                             | Online Training Confirmed Notes |       | Price<br>Drop         | 0.00<br><b>USD</b> |                                                                                                    |
| Manipulating<br>Data in<br><b>Excel 2013</b>                                  | <b>NIH</b><br>LocalLearningRegistrar          | Online Training Confirmed Notes |       | Price<br>Drop         | 0.00<br><b>USD</b> |                                                                                                    |
| Manipulating<br>Data in<br><b>Excel 2013</b>                                  | People Admin                                  | Online Training Cancelled       |       | Price<br><b>Notes</b> | 0.00<br><b>USD</b> | This team member has<br>changed job positions<br>and this training is no<br>longer applicable to<br>their current role. |
|                                                                               |                                               |                                 | Total |                       |                    | 0.00 USD                                                                                                    |
|                                                                               |                                               |                                 |       |                       |                    | Cancel                                                                                                    |

Figure 6 – Sample Order Details page

**If you experience trouble with this process, please submit a helpdesk ticket at:<http://intrahr.od.nih.gov/helpdeskform.htm>**